# Procedura per l'inserimento della comunicazione riguardante i Limiti Retributivi (Circolare 35/2019)

## **Indice**

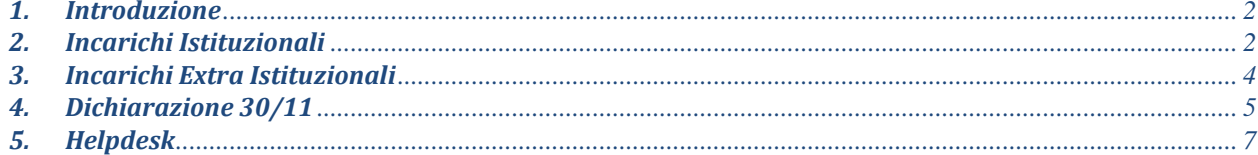

### <span id="page-1-0"></span>*1. Introduzione*

Al fine di ottemperare a quanto disposto dalla Circolare 35/2019 si mette a disposizione il seguente manuale per il corretto utilizzo della procedura informatica.

Dopo aver effettuato l'accesso, con le proprie credenziali, alla intranet del CNR, sotto la voce Area Personale aprire la pagina "Dich. Limiti Retributivi".

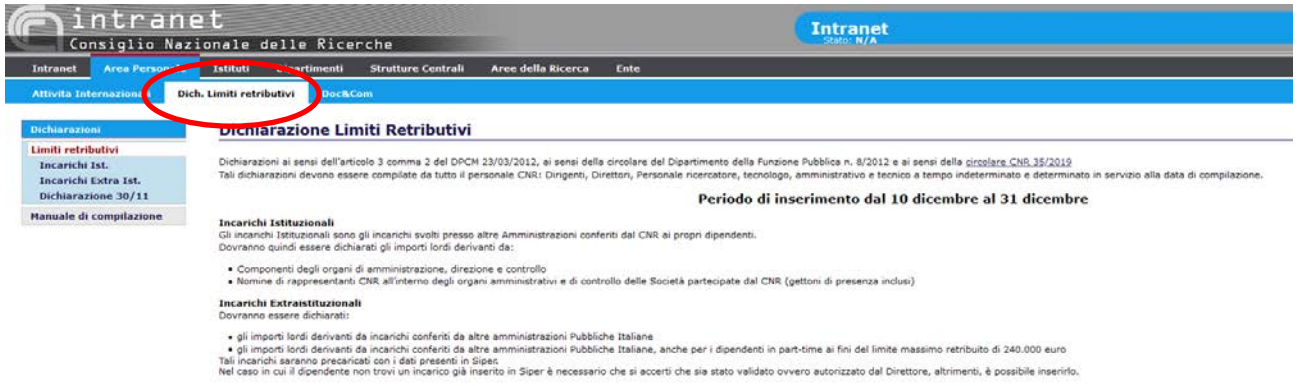

(fig.1)

Sulla sinistra apparirà il menu con le voci relative agli:

-Incarichi Istituzionali,

-Incarichi Extraistituzionali,

-Dichiarazione che ogni dipendente (tempo indeterminato/determinato, personale ricercatore/tecnologo/amministrativo/tecnico) deve rendere al 30 novembre di ogni anno.

#### <span id="page-1-1"></span>*2. Incarichi Istituzionali*

Gli incarichi Istituzionali sono quegli incarichi svolti presso altre amministrazioni conferiti dal CNR ai propri dipendenti.

Per inserire l'incarico Istituzionale conferito o svolto nell'anno in corso, premere sul relativo tasto

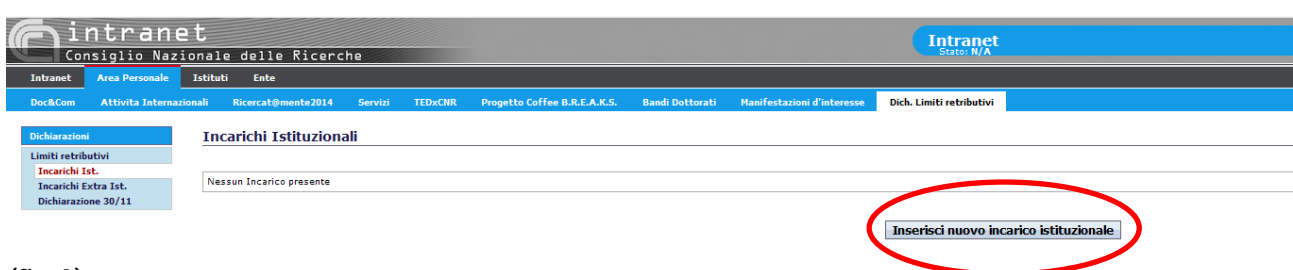

(fig.2)

Apparirà la mappa di inserimento sottostante:

#### **Incarichi Istituzionali**

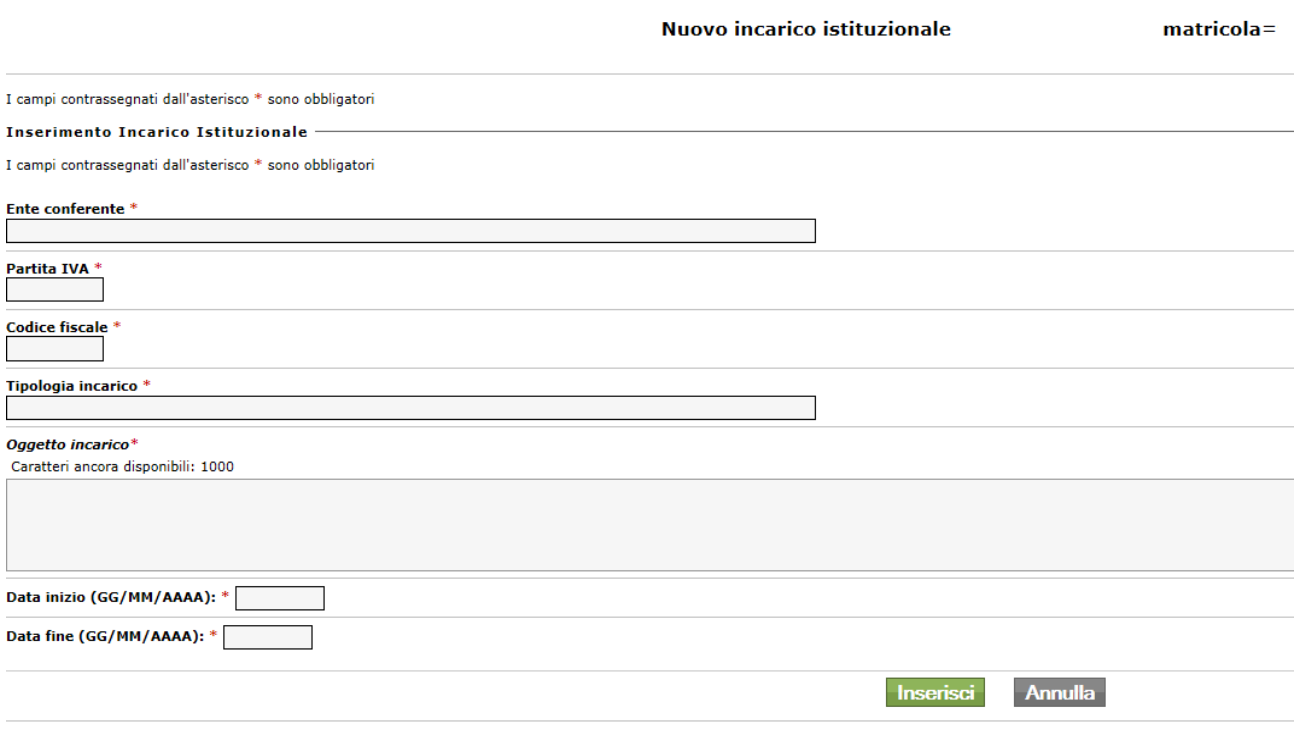

(fig.3)

Come riportato nella mappa i campi con l'asterisco sono obbligatori. Inserire:

- l'Ente conferente (solo se conferiti da Enti Pubblici Italiani)
- la partita IVA
- il codice fiscale
- la tipologia dell'incarico
- l'oggetto dell'incarico
- il periodo dell'incarico (di durata infra-annuale o pluriennale, conferito o svolto nell'anno corrente)

Per concludere premere il tasto "Inserisci", apparirà l'incarico inserito come nella figura sotto riportata.

Per aggiungere ulteriori incarichi è possibile proseguire con l'inserimento.

Incarichi Istituzionali

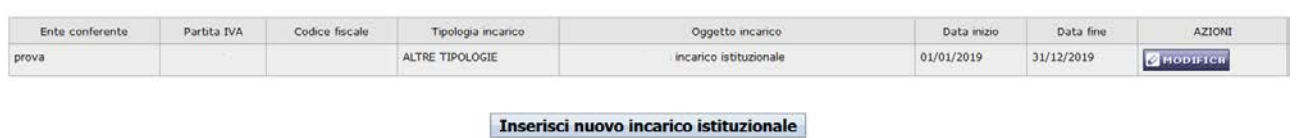

(fig.4)

E' possibile anche modificare un incarico inserito, premendo il tasto "Modifica" verrà visualizzata la seguente schermata:

#### Incarichi Istituzionali

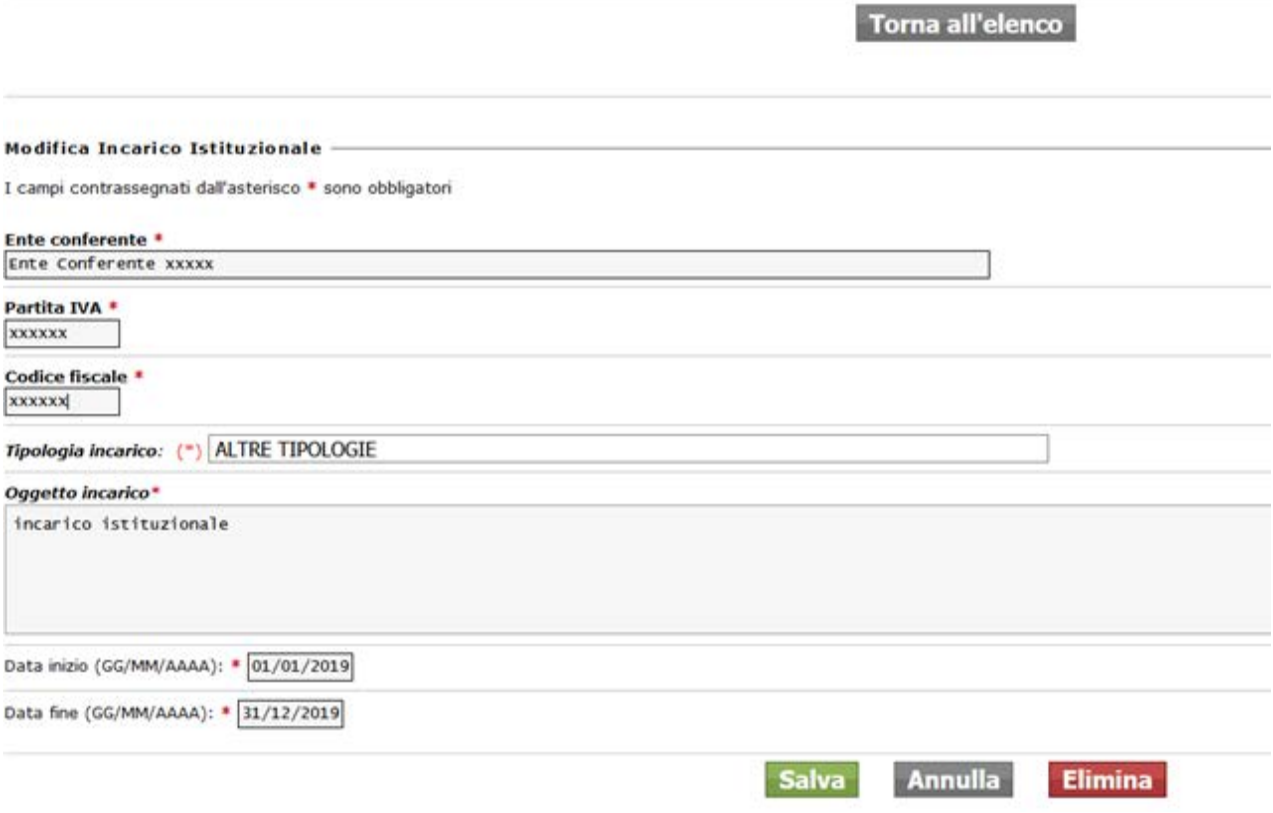

(fig.5)

E' possibile effettuare le modifiche, salvare, oppure, eliminare l'incarico. Nel caso in cui si voglia tornare alla schermata precedente è sufficiente premere il tasto, in alto, "Torna all'elenco".

#### <span id="page-3-0"></span>*3. Incarichi Extra Istituzionali*

Gli incarichi extraistituzionali, sono quegli incarichi conferiti da altre amministrazioni a dipendenti CNR. **Gli incarichi da dichiarare sono solo quelli conferiti da Enti Pubblici Italiani** i cui dati si troveranno precaricati per chi li ha già inseriti in Siper.

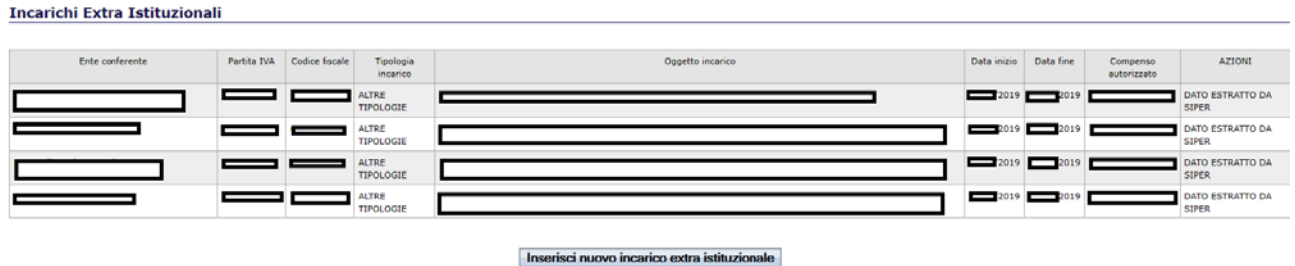

(fig.6)

Nel caso in cui il dipendente non trovi un incarico già inserito in Siper è necessario che si accerti che sia stato validato ovvero autorizzato dal Direttore, altrimenti inserirlo cliccando sull'apposito tasto.

#### <span id="page-4-0"></span>*4. Dichiarazione 30/11*

Per poter dichiarare i limiti retributivi selezionare dal menu a sinistra "Dichiarazione 30/11", apparirà la seguente mappa:

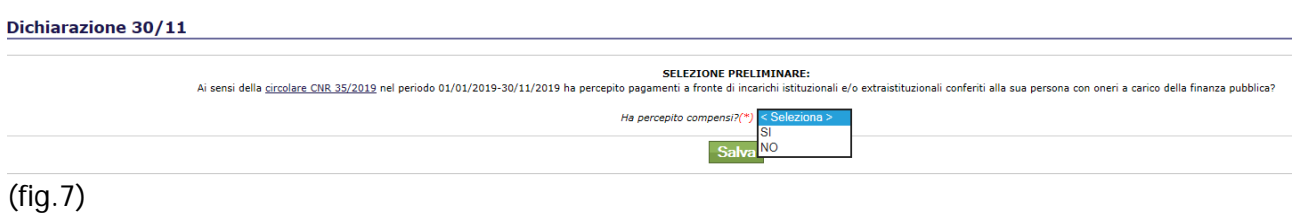

E' necessario dichiarare preliminarmente se si è percepito o meno compensi per incarichi istituzionali e/o extraistituzionali da **Finanza Pubblica Italiana**.

Se si risponde "No" apparirà la seguente pagina di "dichiarazione in compilazione"

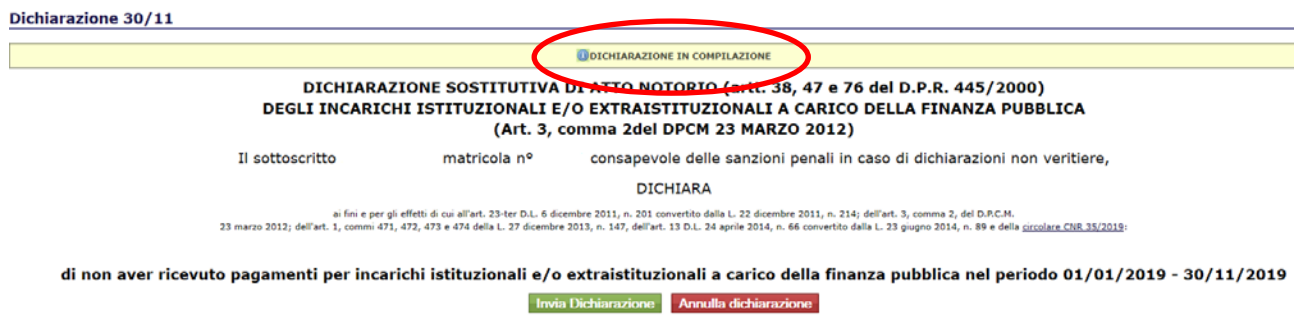

#### (fig.8)

Premendo il tasto "Annulla Dichiarazione" il sistema tornerà indietro riproponendo la "Selezione preliminare" (fig.7)

Premendo il tasto "Invia Dichiarazione" apparirà la mappa con la dicitura "dichiarazione inviata", pertanto, registrata nel sistema.

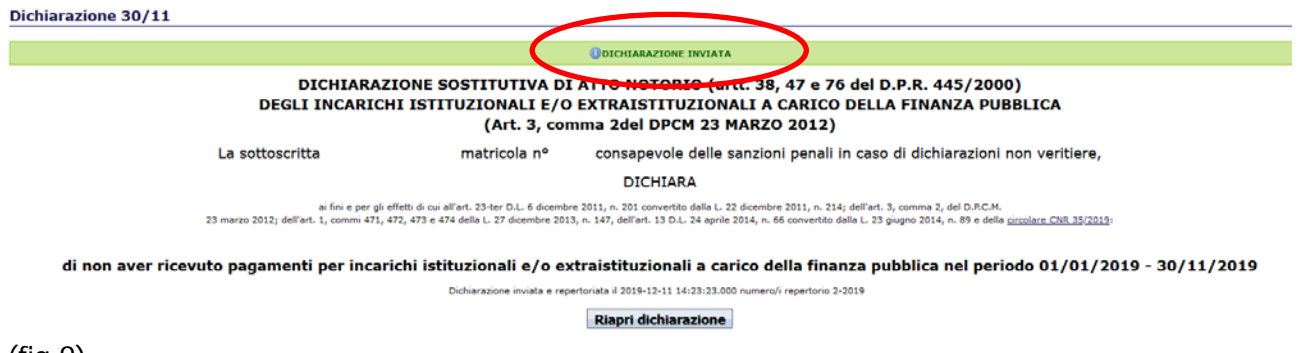

#### (fig.9)

E' possibile riaprire la dichiarazione premendo il relativo tasto grigio e la procedura riporterà l'utente alla "dichiarazione in compilazione".

Rispondendo "Sì" alla "selezione preliminare" (fig. 7) appare la mappa:

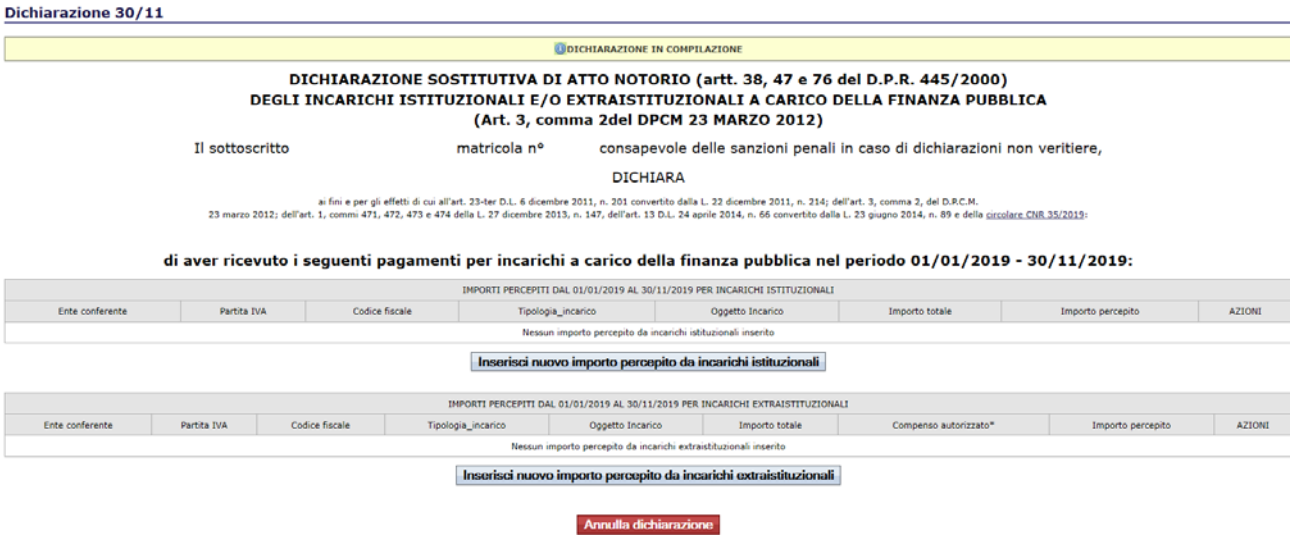

#### (fig.10)

è possibile effettuare l'inserimento dell'importo (gettoni di presenza inclusi) degli incarichi istituzionali e/o extraistituzionali conferiti o svolti nell'anno corrente.

Il tasto "Annulla Dichiarazione" consente di modificare la dichiarazione preliminare (fig.7).

Premendo il tasto "Inserisci nuovo importo percepito da incarichi ..." apparirà la mappa dalla quale è possibile selezionare gli incarichi precedentemente inseriti in Siper, se extraistituzionali, o inseriti nelle due sezioni precedenti:

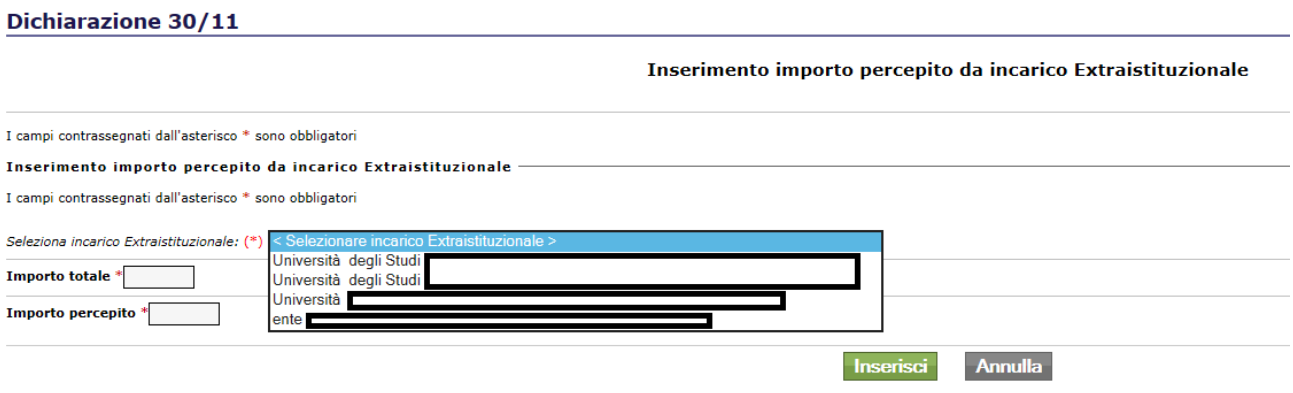

# (fig.11)

Completato l'inserimento verrà visualizzata la lista degli incarichi inseriti con i relativi compensi previsti (inseriti in Siper) ed effettivamente percepiti nell'anno corrente.

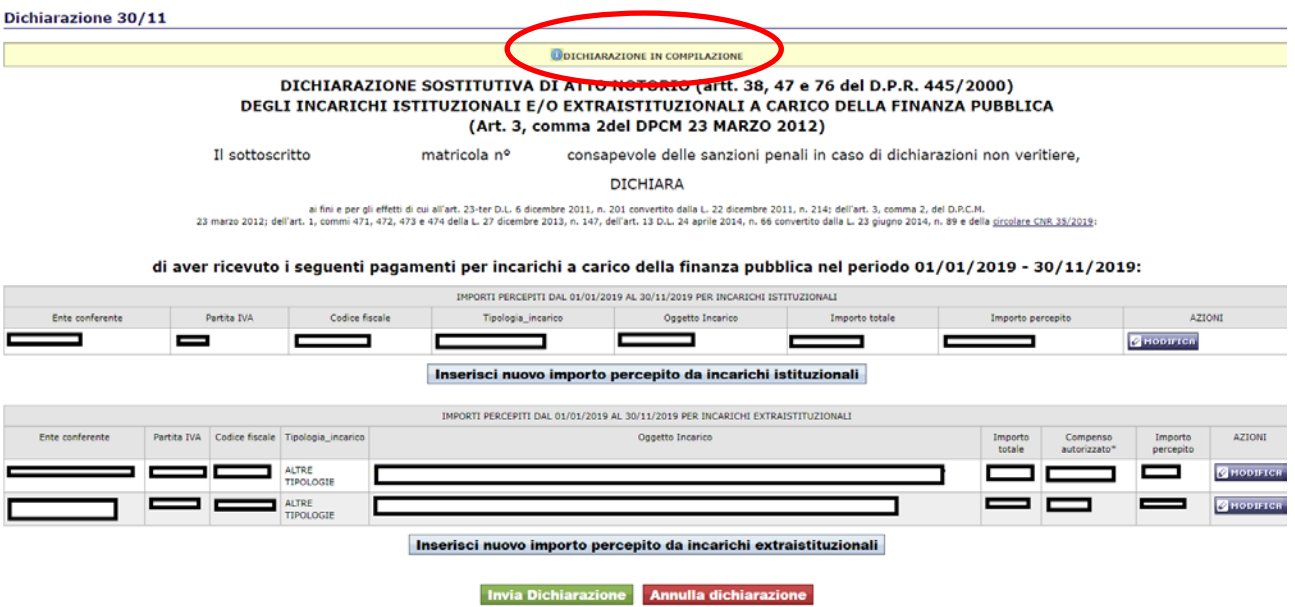

(fig.12)

Sarà possibile riaprire la Dichiarazione, premendo l'apposito tasto (fig. 9), per effettuare modifiche fino a che non è terminato il periodo di inserimento.

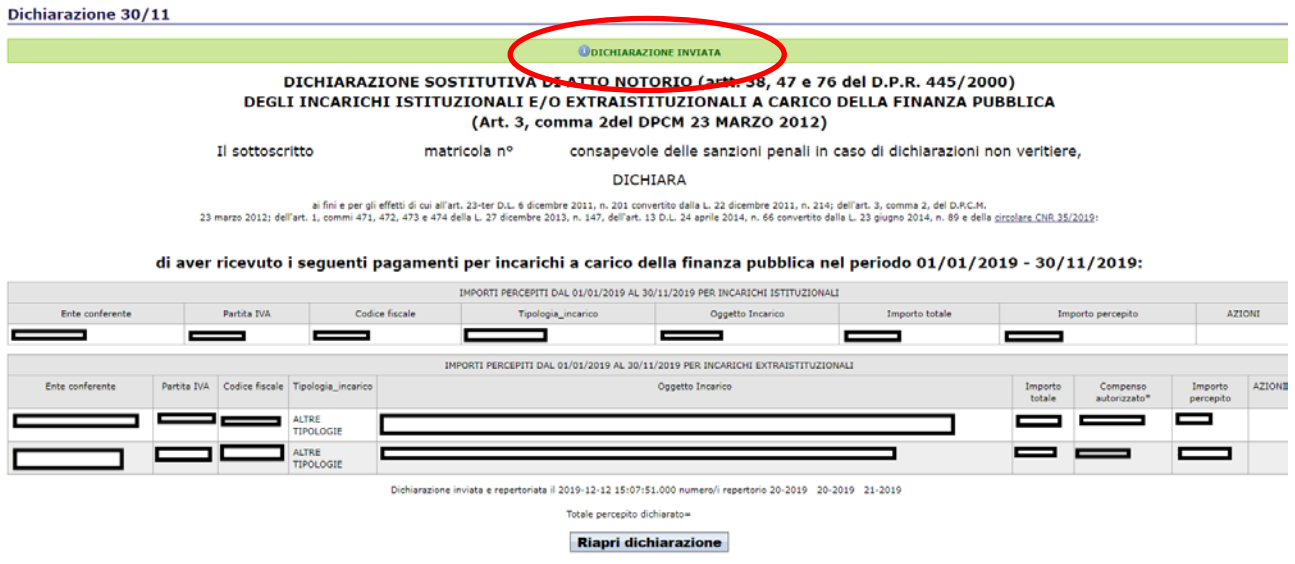

(fig.13)

#### <span id="page-6-0"></span>*5. Helpdesk*

Per ulteriori informazioni o specifiche è attivo il servizio di Helpdesk, che provvederà ad inviare il messaggio di risposta in tempi ragionevoli, variabili a seconda del numero di segnalazioni che giornalmente arriveranno.

Al servizio Helpdesk si accede dalla Home Page di SIPER, selezionando l'opzione "Helpdesk", apparirà una mappa con le categorie per le quali è possibile inviare la segnalazione.

Selezionare quindi "Limiti Retributivi" e proseguire con l'inserimento della richiesta.

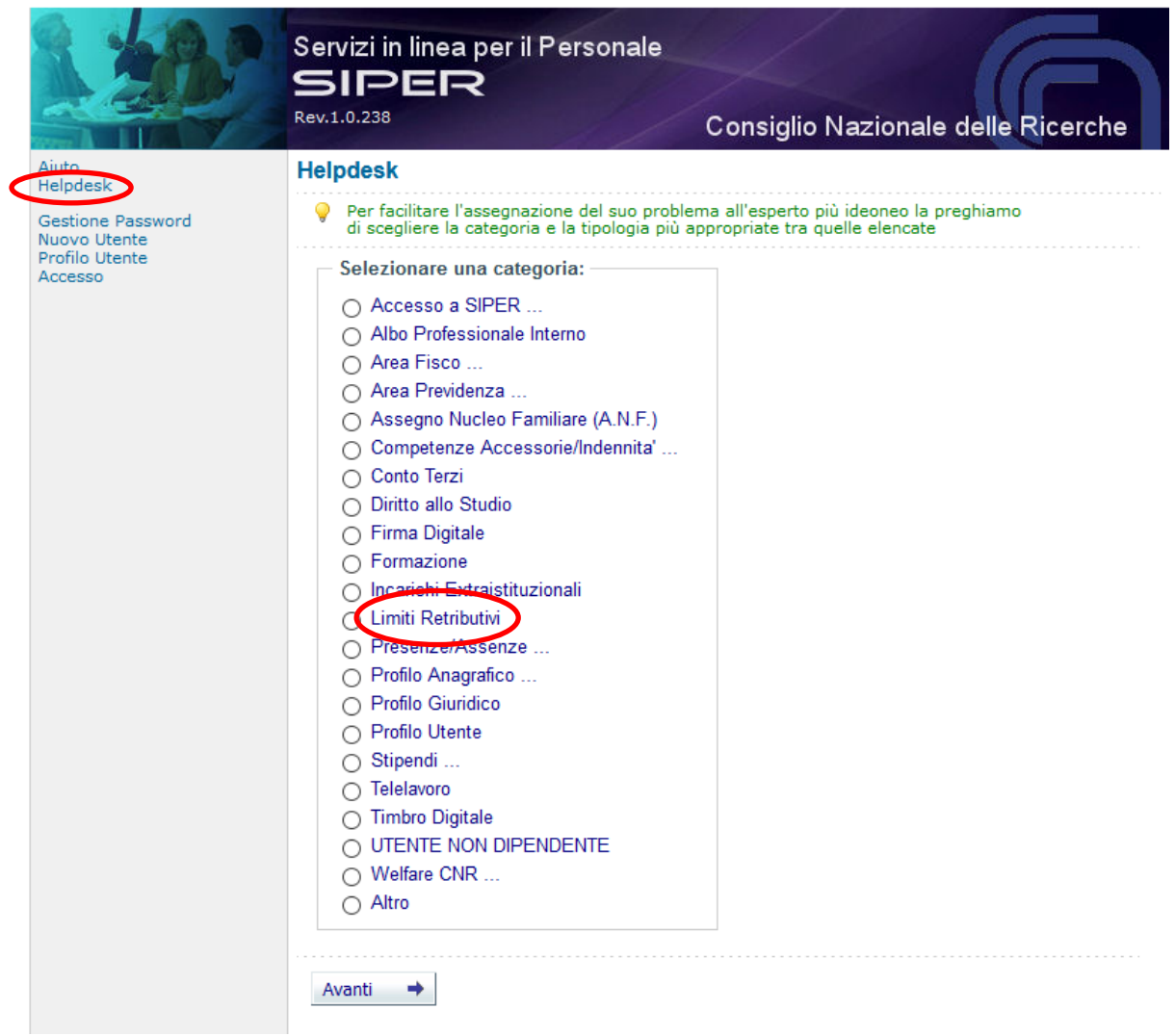

(fig.14)